# **Randy Wells – PC Photo**

Once you've become familiar with the digital camera, shooting digitally is less about the tool used and more about the result achieved. You can't hide behind the tools – you're faced with the image you just made and it's either a good photograph or it isn't. Your passion is staring back at you. So we're right back to what always has been the photographer's greatest challenge, whether shooting digitally or not: how to become a more passionate and creative photographer.

### **Working with multiple windows of the same file**

Photoshop allows you to have two windows of the same image open at one time. This is a great feature when you're working on something where you have to repeatedly zoom-in and zoom-out. You can have one window open, zoomed-in to where you want, and the other window zoomed-out where you want.

To use this feature, just go to Window > Arrange > New Window for...

### **Feathering a selection**

To get a good preview of the feathering affect of a selection, don't use Feather. Instead, press "Q" to switch to quick mask mode then use Gaussian Blur. As you change the Radius you'll see the effect of the blur (or feathering). Then click OK and press "Q" again to switch out of quick mask mode.

### **Quick Feather Key**

When using any of the selection tools that have the Feather option in the Options bar, press the Enter key to jump right to the Feather option box.

# **Marquee tool**

Fixed aspect ratio – Do you often want to crop your image to a standard print size like 11"x14"? Use the Fixed Aspect Ratio style of the tool. You'll see a Style box in the toolbar. Select Fixed Aspect Ratio.

The Width and Height fields will then be available. Enter the appropriate values. Now when you draw with the marquee tool it will always be in that ratio.

To switch back, change the Style to Normal.

## **Photoshop CS: The Tools Presets Palette**

**·** To create a tool preset, set up the options for your tools, then click on the tool presets icon (in the upper left of the options bar) and save the preset.

**·** Tool presets (for the currently selected tool, or for all of the tools), can be accessed at any time from either the Options bar, or the Tool Presets palette.

**·** When saving a brush as a tool preset, not only does Photoshop save all of the options in the Options bar (such as opacity, blend modes, etc), it will also save the foreground color if you choose to.

**·**Use the Current Tool Only to view only those presets available for the currently selected tool

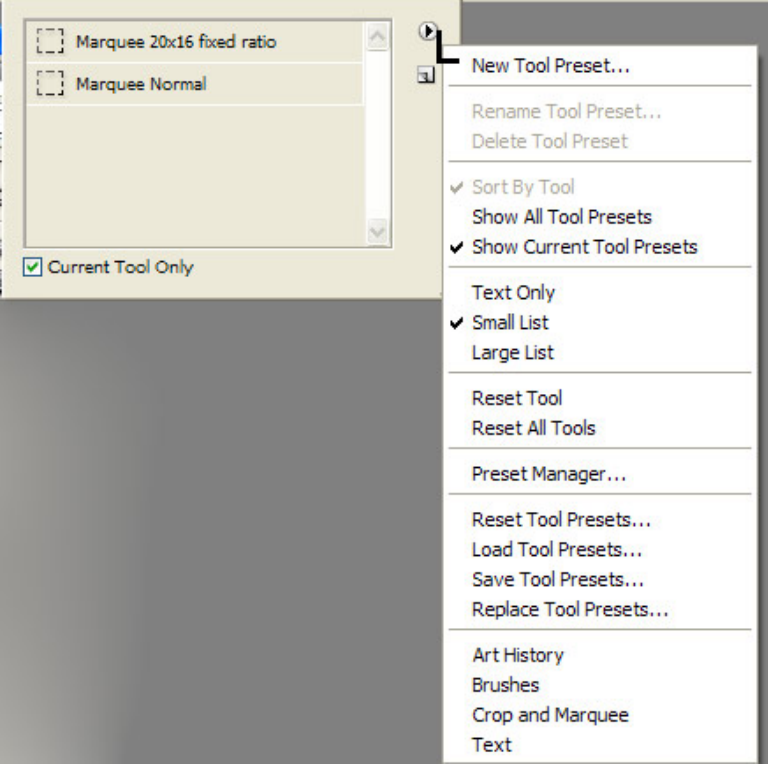

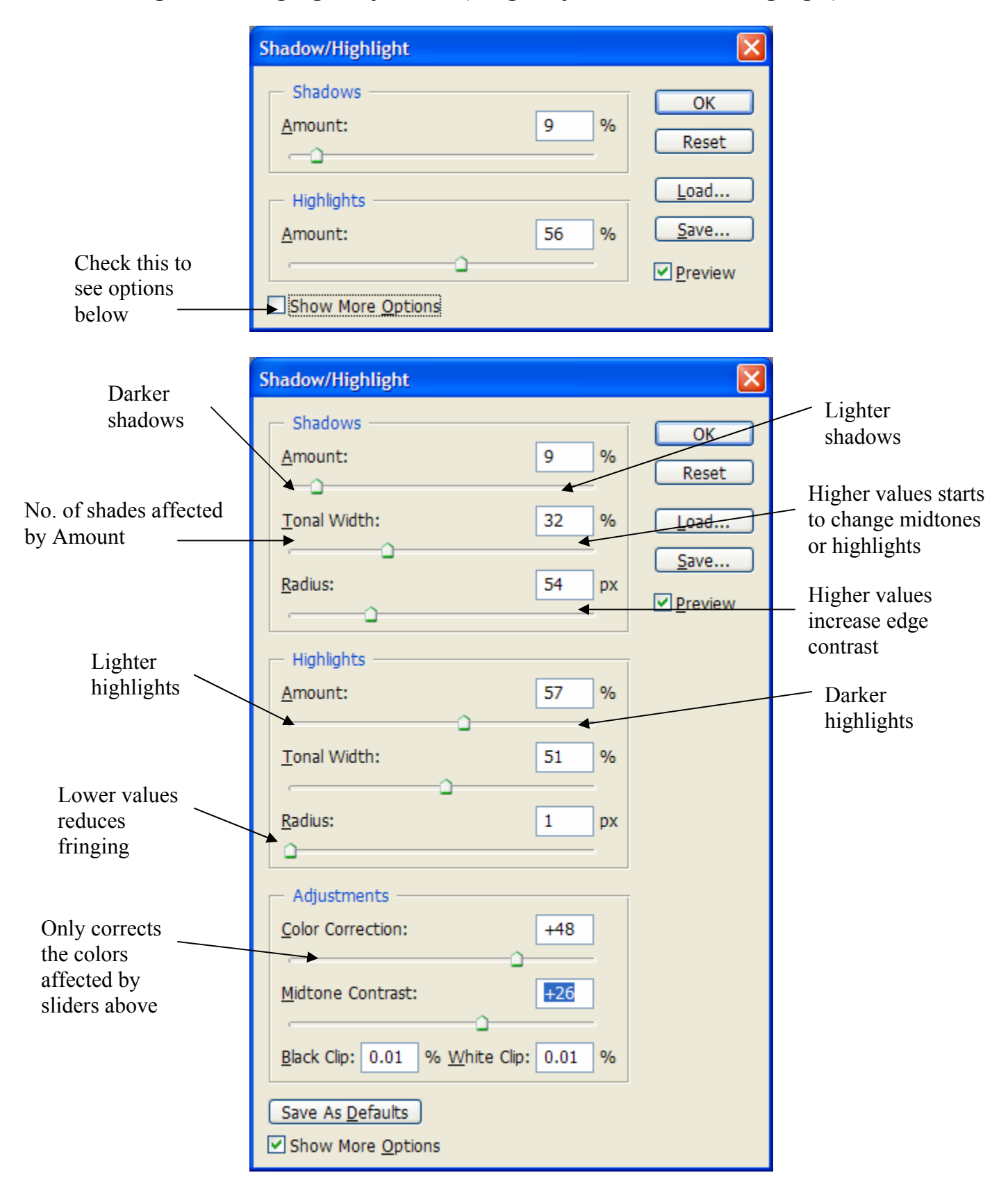

## **Using Shadow/Highlight adjustment (Image/Adjustments/Shadow Highlight)**